# PaymentSense

- [Описание](#page-0-0)
	- [Сайт](#page-0-1)
	- [Тарифы](#page-0-2)
	- [Валюта работы](#page-0-3)
	- [Правовая форма](#page-0-4)
	- [Территория обслуживания](#page-0-5)
- [Подключение](#page-0-6)
	- [Регистрация в ПС](#page-0-7) [Заявка в саппорт](#page-1-0)
		- [Подготовка](#page-1-1)
		- [Написание заявки](#page-5-0)
		- [Создание тикета](#page-5-1)
	- [Документация для разработчиков](#page-7-0)

## <span id="page-0-0"></span>Описание

На вашем сайте будут самые популярные способы оплаты картой:

- Visa
- $\bullet$ Maestro
- Master Card
- American Express

C максимально возможной степенью защиты: все платежные операции проходят несколько этапов проверки и регистрируются на выделенном сервере компании.

Есть возможность посмотривать все денежные операции в личном кабинете, а также печатать квитанции для клиентов.

### <span id="page-0-1"></span>Сайт

<https://www.paymentsense.co.uk/ecommerce/>

### <span id="page-0-2"></span>Тарифы

<https://www.paymentsense.co.uk/ecommerce/>

### <span id="page-0-3"></span>Валюта работы

- Доллар \$
- Евро €
- Фунт стерлингов £

### <span id="page-0-4"></span>Правовая форма

Юридические лица

### <span id="page-0-5"></span>Территория обслуживания

По всему Миру, ограничение в принимаемых валютах (\$, €, £)

Основные страны использования: Великобритания и Ирландия.

Если вам не подходят валюты и карты, указанные выше, можно обсудить индивидуальные условия по адресу: [customerservice@](mailto:customerservice@paymentsense.com) [paymentsense.com](mailto:customerservice@paymentsense.com)

## <span id="page-0-6"></span>Подключение

### <span id="page-0-7"></span>Регистрация в ПС

Для того, чтобы пройти регистрацию аккаунта, необходимо сначала выбрать предпочтительный тариф на странице: [https://www.](https://www.paymentsense.co.uk/ecommerce/) [paymentsense.co.uk/ecommerce/](https://www.paymentsense.co.uk/ecommerce/)

Затем нажать кнопку заказа звонка:

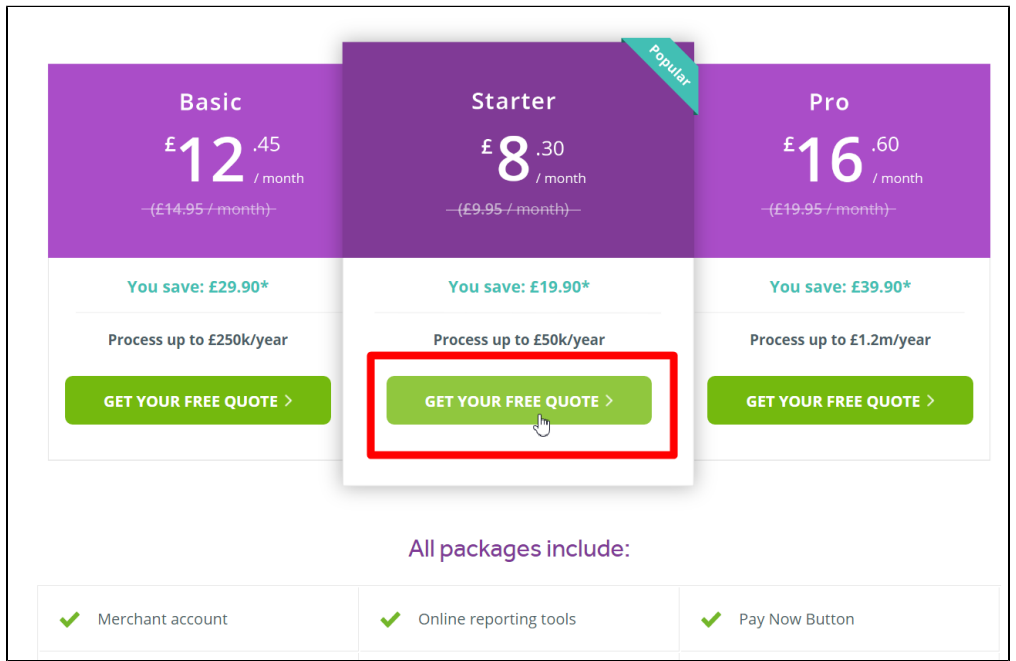

После того, как с вами свяжется оператор будет инструкция по дальнейшим действиям.

Чтобы зайти в личный кабинет, заходим по адресу<https://mms.paymentsensegateway.com> и вводим логин и пароль от своего личного кабинета:

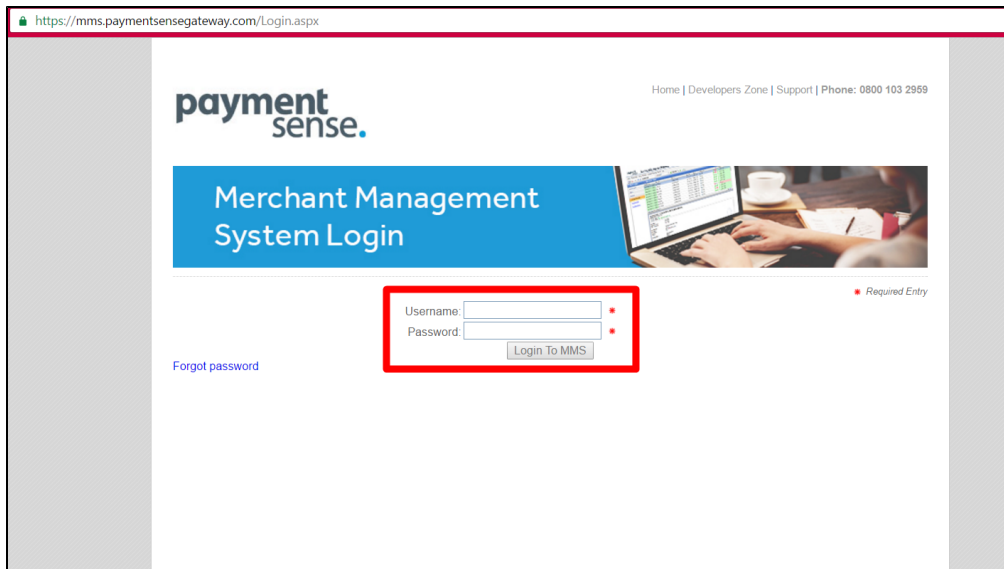

### <span id="page-1-0"></span>Заявка в саппорт

### <span id="page-1-1"></span>Подготовка

Перед написанием заявки необходимо зайти в личный кабинет и собрать данные для заявки.

Заходим в личный кабинет, введя логин и пароль:

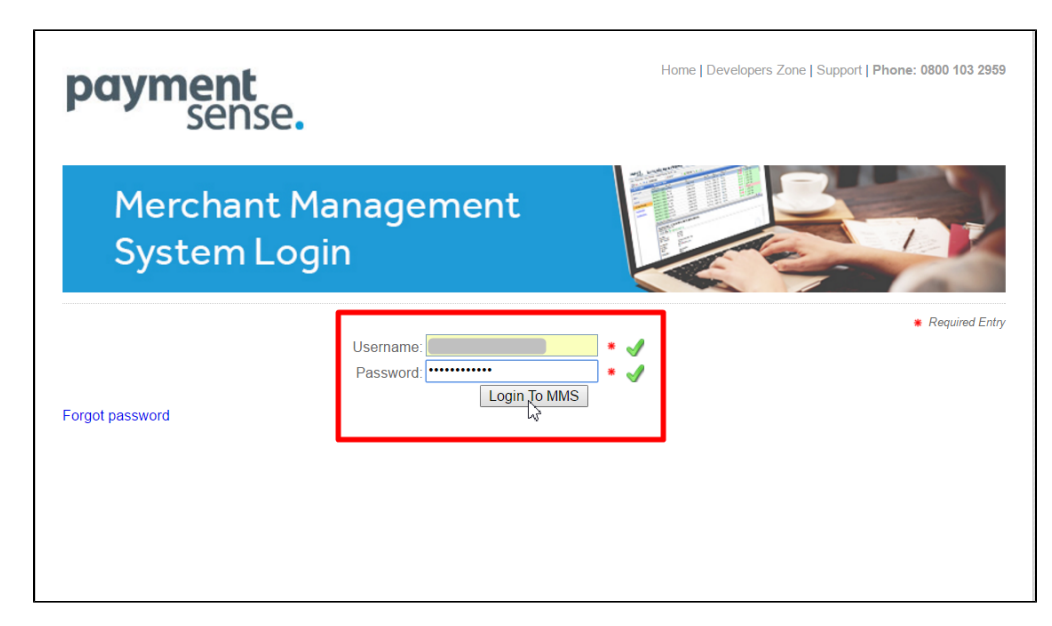

На главной станице выбираем слева в меню пункт «Account Settings»:

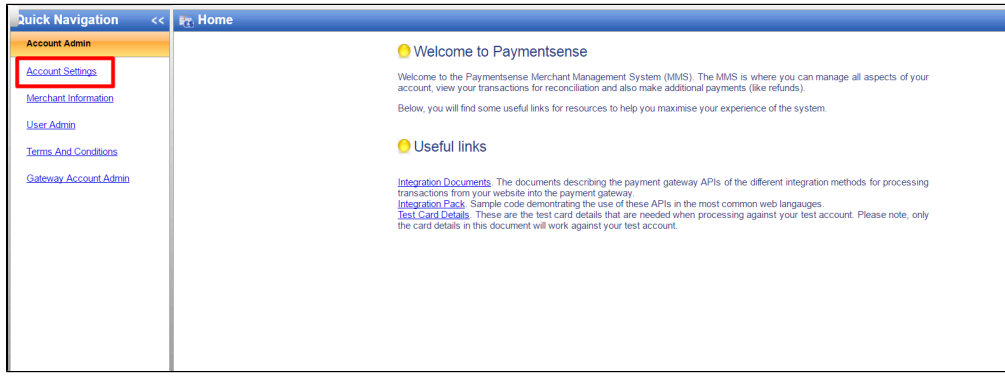

Здесь нас интересует раздел вверху страницы «Security Information»:

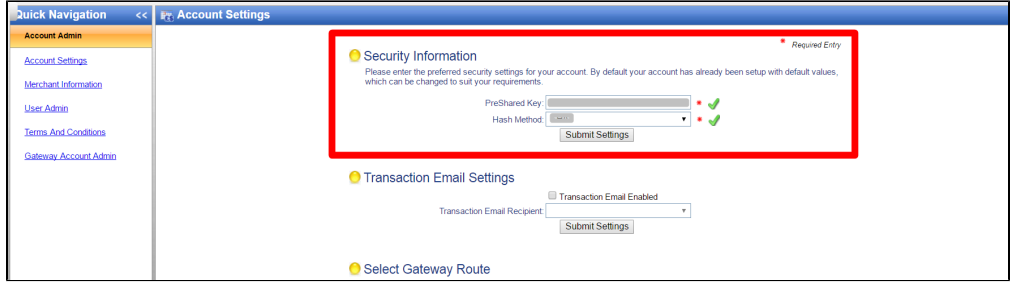

Копируем данные из поля «PreShared Key», чтобы добавить в заявку на подключение Платежной Системы:

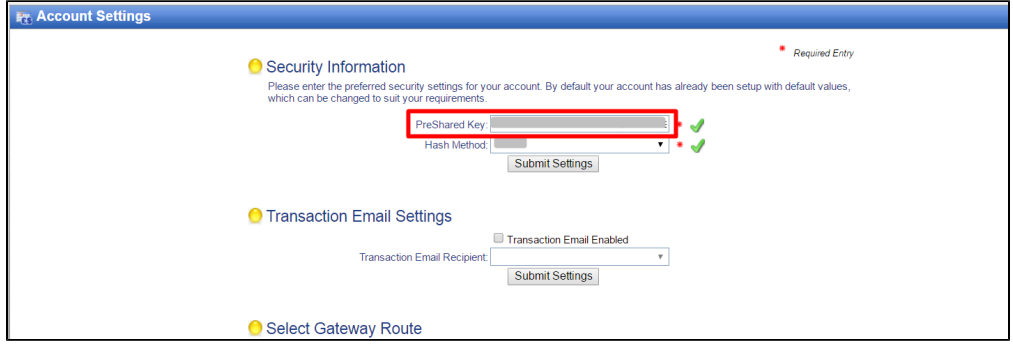

В следующем поле «Hash Method» необходимо выставить значение «SHA1»:

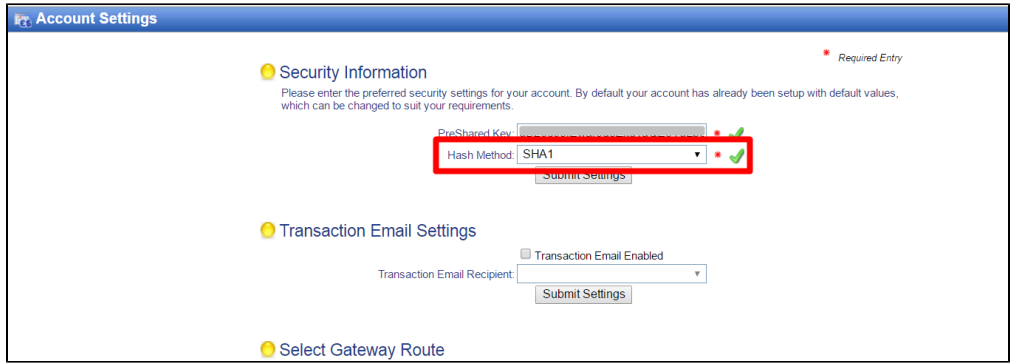

Теперь слева в меню кликаем по разделу «Gateway Account Admin»:

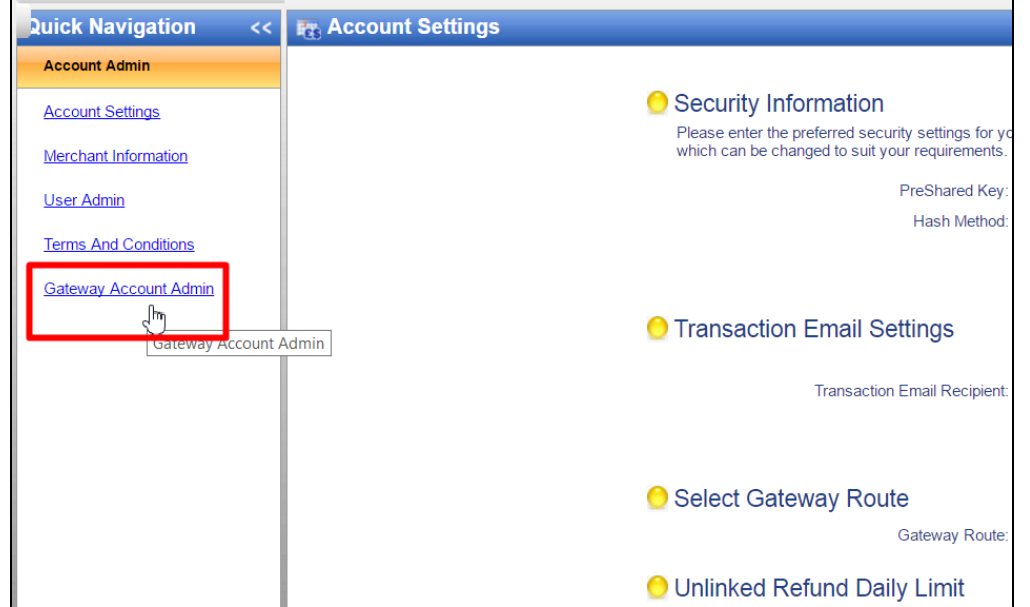

Здесь есть выпадающий список аккаунтов, которые подключены к этой платежной системе. Необходимо выбрать 1 аккаунт, который будет использоваться Коробкой ОТ:

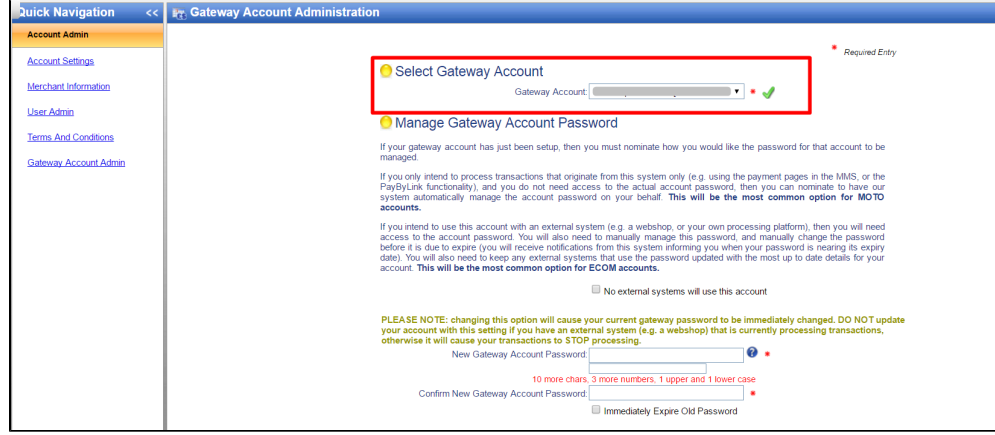

Аккаунт состоит из нескольких частей. Пример: wwwtestot-123456 [Test-USD, Test-EUR]

Для подключения нужно в заявку вписать первую часть названия аккаунта (до квадратных скобок, отмечено красным): wwwtest ot-123456 [Test-USD, Test-EUR]

Вторая часть, то что в квадратных скобках, указывает на валюты, используемые выбранным аккаунтом. Валюту, в которой вы ходите осуществлять расчет (одну из указанных в аккаунте), укажите в заявке. Пример: wwwtestot-123456 [Test-USD, Test- EUR ]

Далее, проверяем чтобы не было галочки в пункте «No external systems will use this account»:

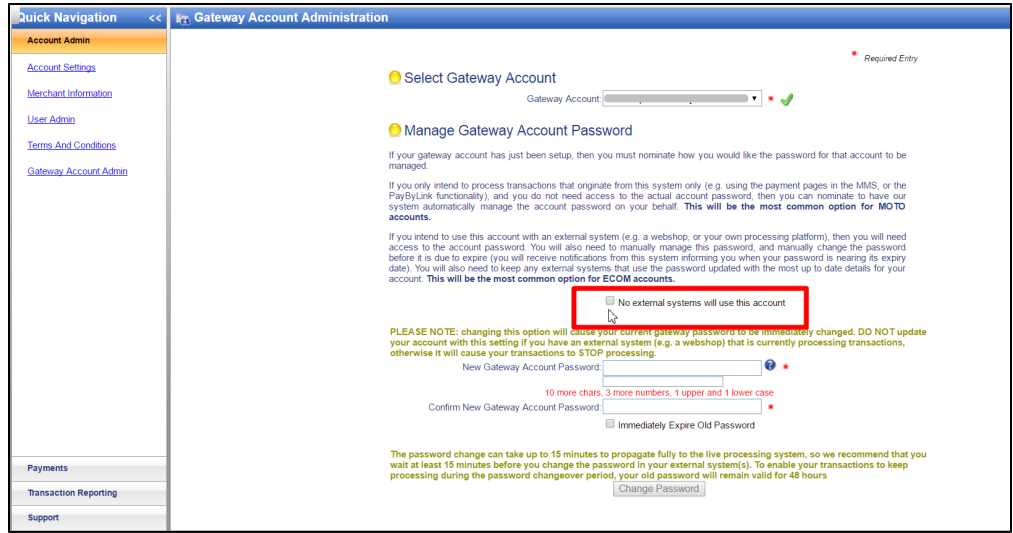

Если галочка есть, уберите её, чтобы Коробка ОТ могла взаимодействовать с Платежной Системой.

Далее, необходимо придумать пароль для выбранного аккаунта шлюза (не для Личного кабинета, а именно для платежного аккаунта):

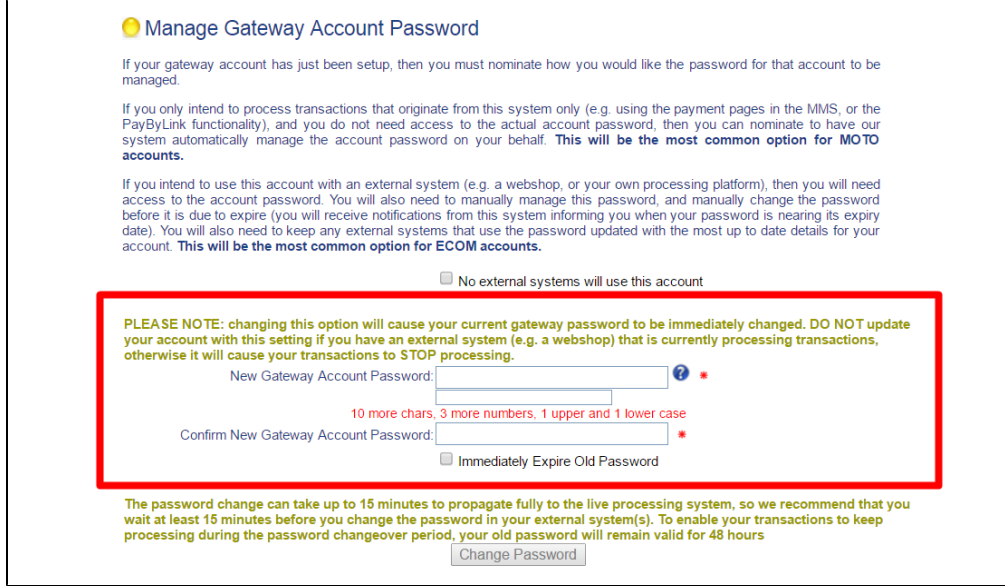

Так как этот пароль невозможно нигде посмотреть или как-то узнать, как только введете его для аккаунта, добавьте в заявку.

После того, как пароль будет введен, активируется кнопка «Change Password», нажимаем её и пароль будет готов к работе примерно через 15 минут.

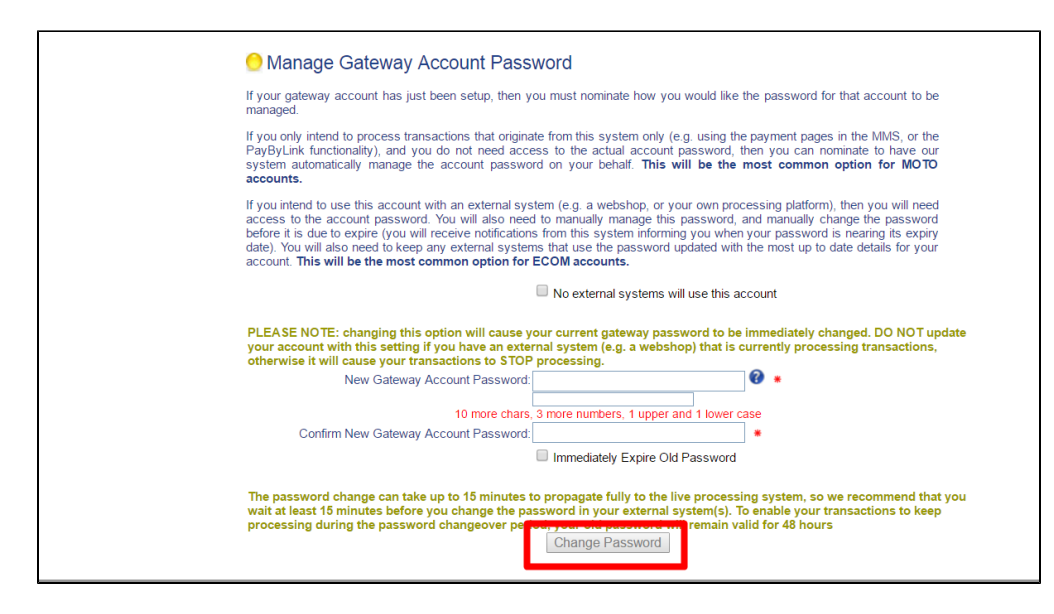

#### <span id="page-5-0"></span>Написание заявки

Необходимо написать тикет в [саппорт.](http://support.otcommerce.com/) В тикете укажите следующие данные:

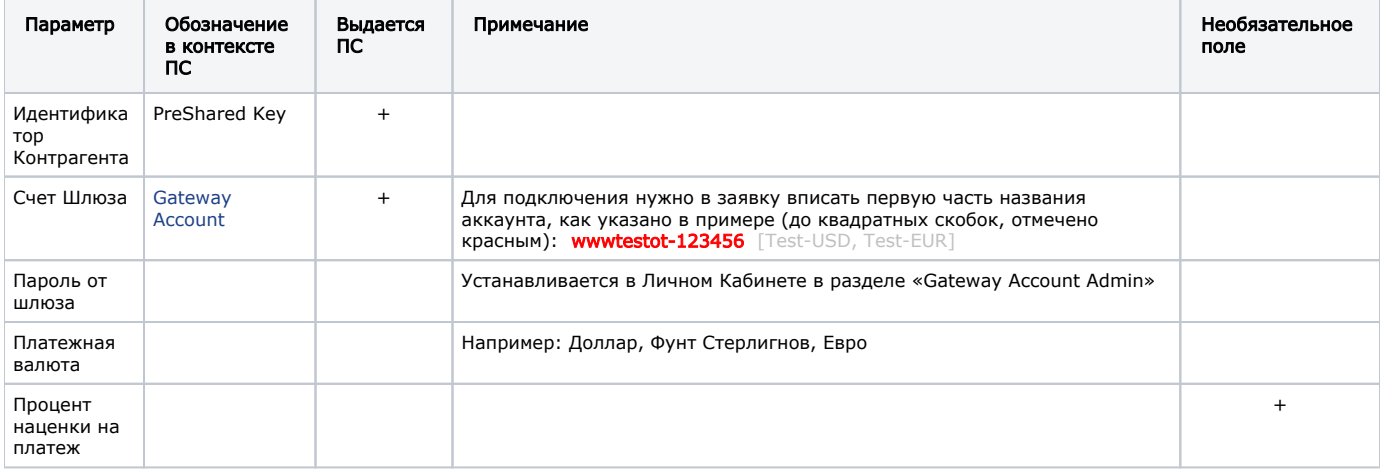

#### <span id="page-5-1"></span>Создание тикета

Авторизуйтесь в [службе технической поддержки OT Commerce](http://support.otcommerce.com/), перейдите на страницу подачи заявки.

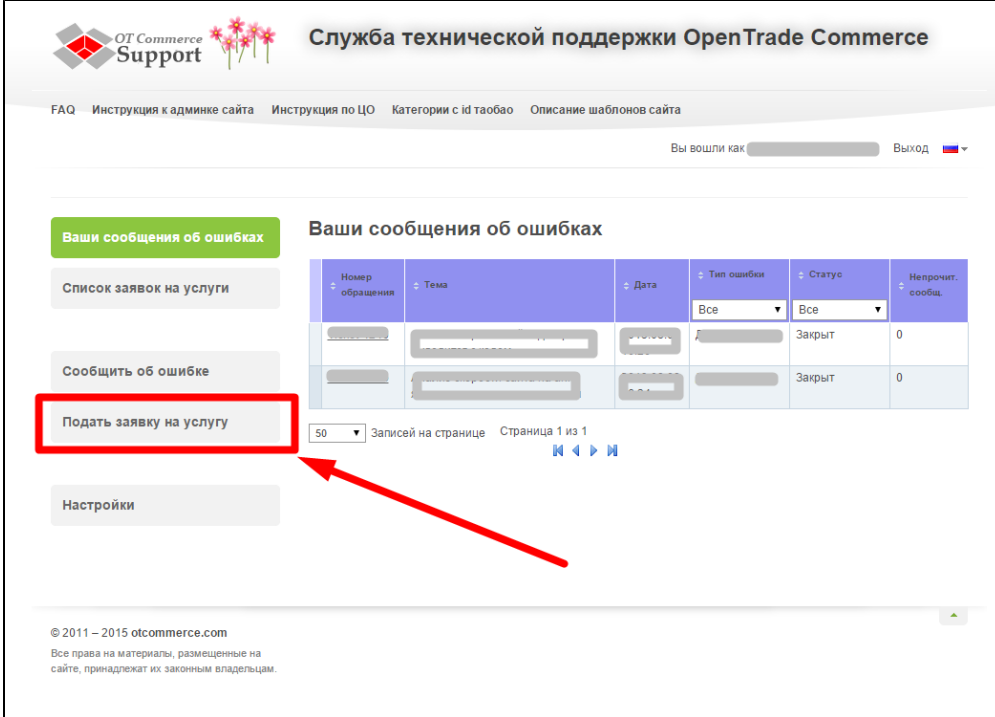

Выберите «Подключение платёжной системы».

 $\overline{1}$ 

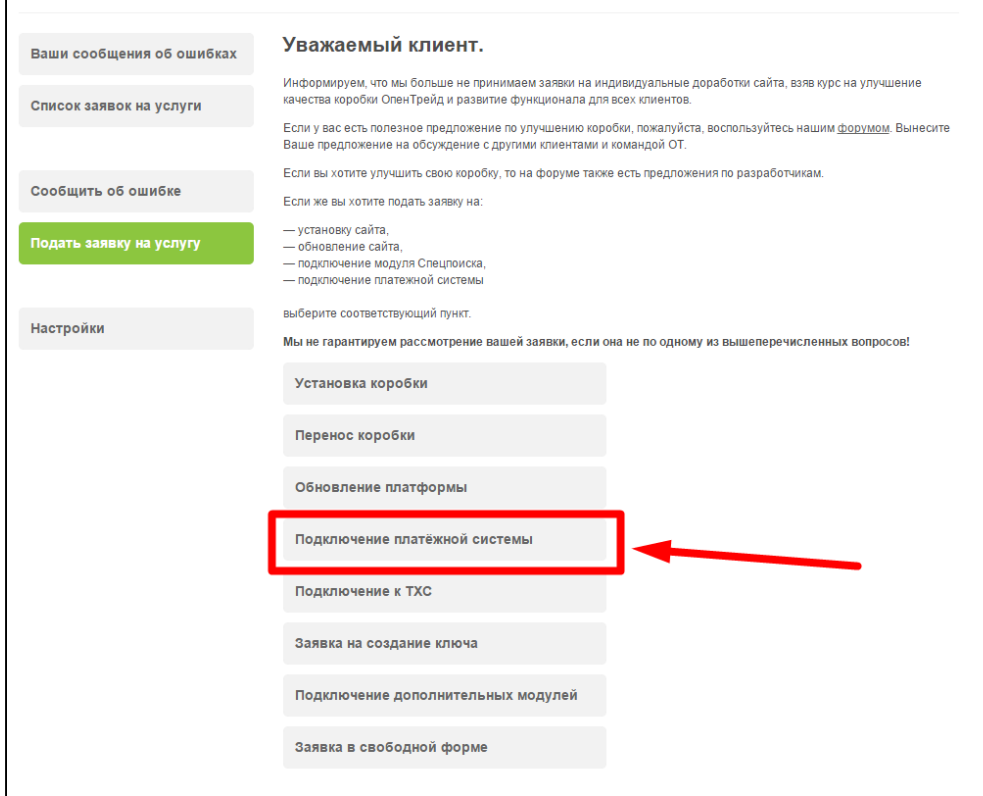

Отобразится форма для подачи заявки на подключение.

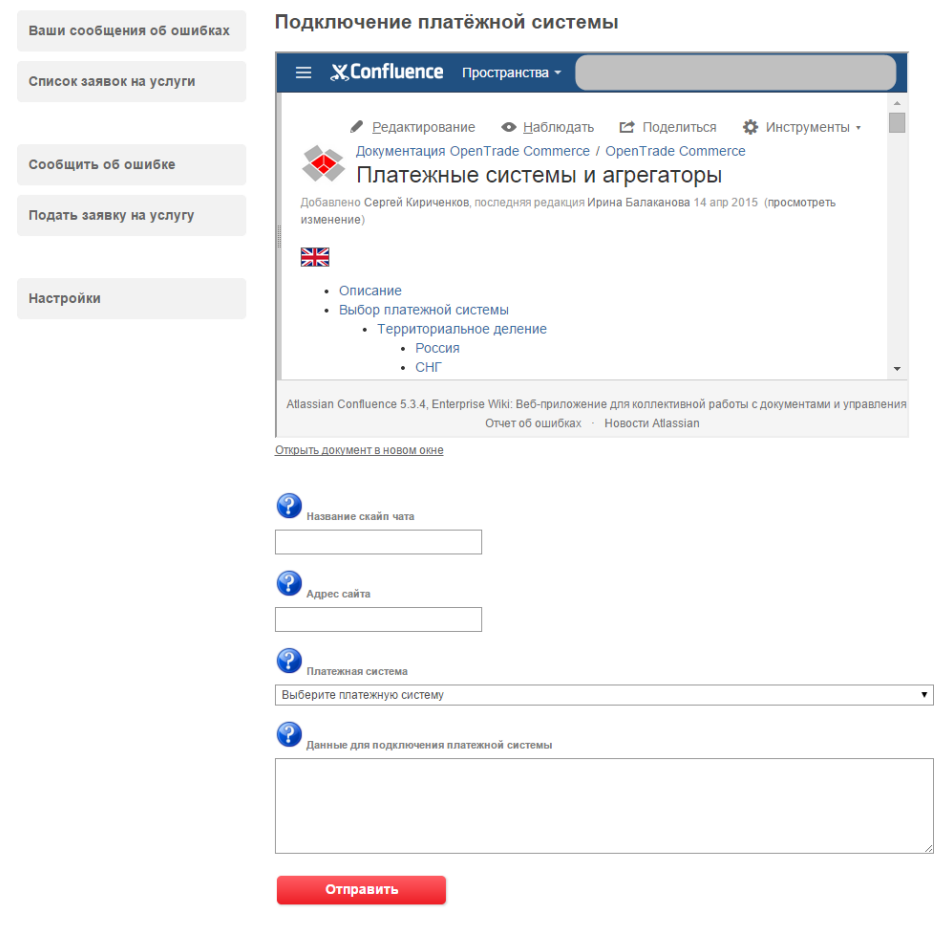

После заполнения всех полей, нажмите кнопку «Отправить».

## <span id="page-7-0"></span>Документация для разработчиков

<http://developers.paymentsense.co.uk/developers-resources/faq/>